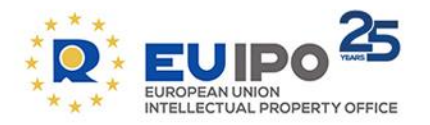

www.euipo.europa.eu

# **Tutorial —EUIPO Guidelines in HTML format**

2019

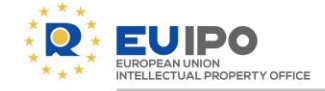

# **INTRODUCTION**

# This document provides an overview of the main features and functionalities of the new EUIPO Guidelines in HTML format.

*We recommend that you use the latest version of Mozilla Firefox or Google Chrome as browsers for the best experience.*

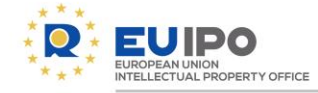

# **TABLE OF CONTENTS**

- **EUIPO Guidelines start page**
- **Change language**
- **Navigation**
- **Tracked changes**
- **Fast-track changes**
- **Search**
- **Links to case-law**
- **Unique URL**
- **PDFs**
- **Print**
- **Repository**
- **Future developments**
- **Feedback**

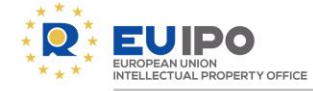

## **EUIPO GUIDELINES START PAGE**

- Navigate to the [start](https://euipo.europa.eu/ohimportal/en/guidelines) [page](https://euipo.europa.eu/ohimportal/en/guidelines) of the new EUIPO Guidelines under the Law & practice menu of the EUIPO website.
- From there, the three main pages to visit are:
	- a) the EUIPO Guidelines for Examination of EUTMs in HTML format;
	- b) the EUIPO Guidelines for Examination of RCDs in HTML format;
	- c) the Repository with previous editions of the EUIPO Guidelines in PDF format.

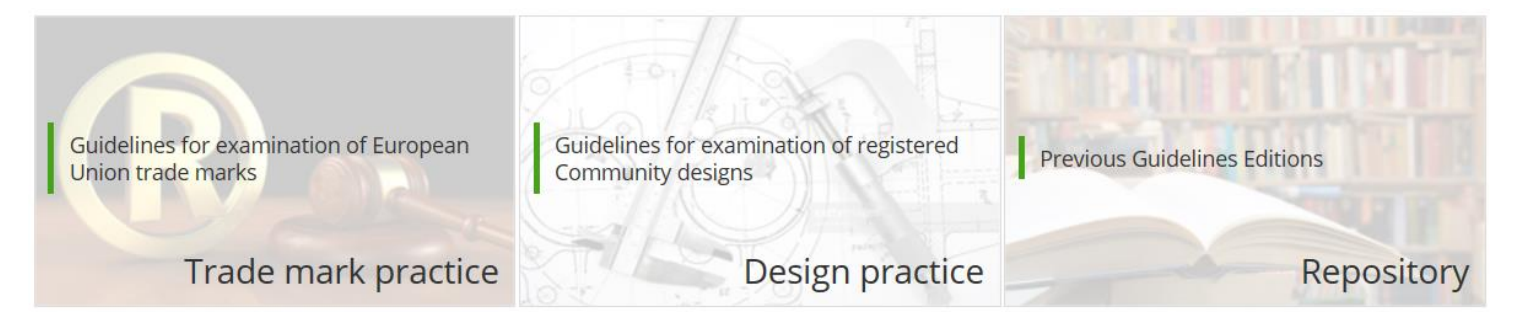

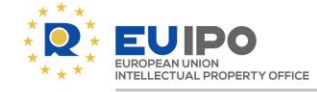

#### **CHANGE LANGUAGE**

The tool is available in 23 official languages of the European Union.

- You can change the language by selecting a language from the dropdown menu at the top right corner.
- Even though you change the language, the tool will remember:
	- a) which part, section, or topic you navigated to, and;
	- b) whether you had 'Show modifications' turned off or on.

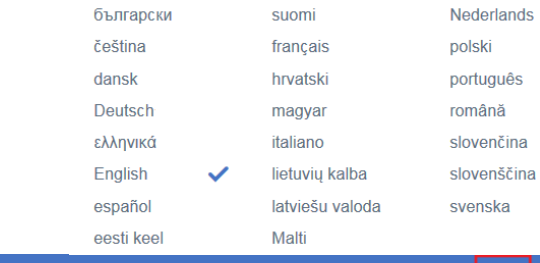

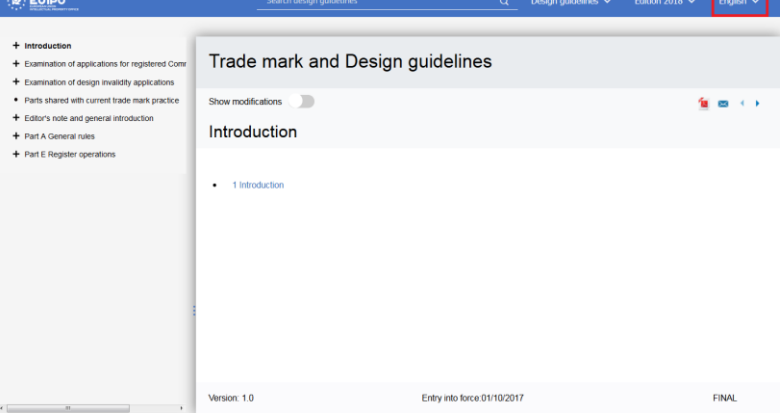

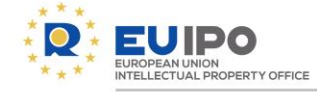

#### **NAVIGATION**

- To view the different parts of the Guidelines, use the Table of Contents (TOC) on the left hand side for navigation.
- You can navigate to deeper levels in the TOC by clicking on the '+' symbol to see more topics, and on the 'x' symbol to see less topics.
- The horizontal and vertical scroll bars can be used to fully visualise all topic titles.
- The 'next page' and 'previous page' buttons can also be used to browse through the content:
- You can switch between the EUTM and the RCD Guidelines at the top of the page: Trade mark quidelines  $\vee$ Design guidelines Trade mark guidelines  $\checkmark$
- You can return to the Guidelines [start](https://euipo.europa.eu/ohimportal/en/guidelines) [page](https://euipo.europa.eu/ohimportal/en/guidelines) by clicking on the EUIPO logo:

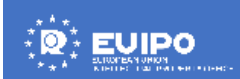

X Part C Opposition

- + Section 0 Introduction
- + Section 1 Procedural matters
- + Section 2 Double identity and likelihood of
- + Section 3 Unauthorised filing by agents c
- $+$  Section 4 Rights under Article 8(4) and 8
- + Section 5 Trade marks with reputation (A
- + Section 6 Proof of use
- X Part D Cancellation
	- + Section 1 Proceedings
	- + Section 2 Substantive provisions

**L** Dod E Desister enerations

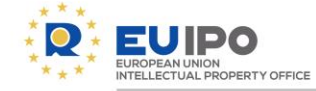

#### **TRACKED CHANGES**

- Tracked changes are currently only available in the 5 Office languages: DE, EN, ES, FR, IT.
- The functionality visualises changes made to the title, the body text, and the date of entry into force. It is not applied to the table of contents.

Version: 1.

- Navigate to 'Part A General Rules; Section 1 Means Of Communication, Time Limits; 1 Introduction' (in any of the 5 Office languages).
- Click on Show modifications on the left hand side directly above the topic title.
- Changes that have been made to the text as compared to the previous adopted version of the Guidelines, now become visible.
- Text marked in red and crossed out indicates deleted text; text marked in green and underlined indicates new text.

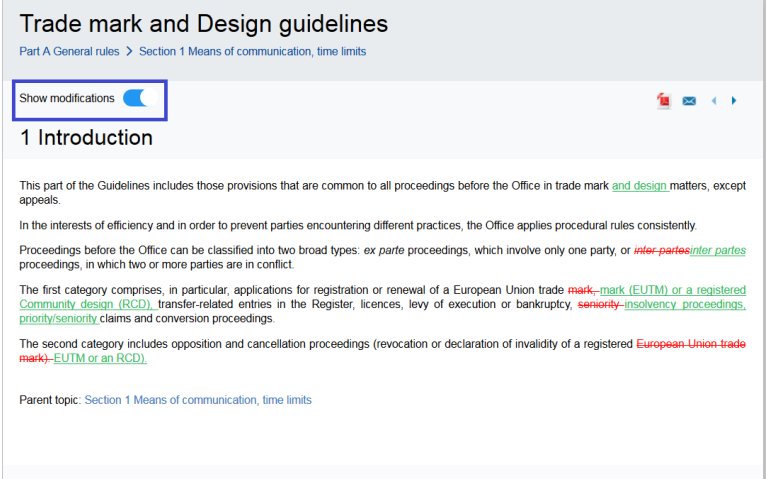

Entry into force:01/08/201601/10/201

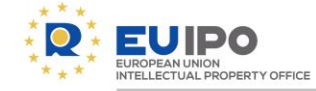

#### **FAST-TRACK CHANGES**

- Topics where a fast-track occurred, contain changes triggered by a change of practice that took place after the last adopted edition of the Guidelines entered into force.
- They have a different date of entry into force, as shown at the bottom of the text box: Entry into force:01/01/2019
- Topics where a fast-track occurred, are indicated by a yellow star symbol in the top right-hand corner of the text box:
- 'Fast-track' changes are highlighted in blue.
- When 'Show modifications' is turned on, the 'normal' changes as compared to the previous adopted version of the Guidelines also become visible, in crossed out red text or green underlined text.

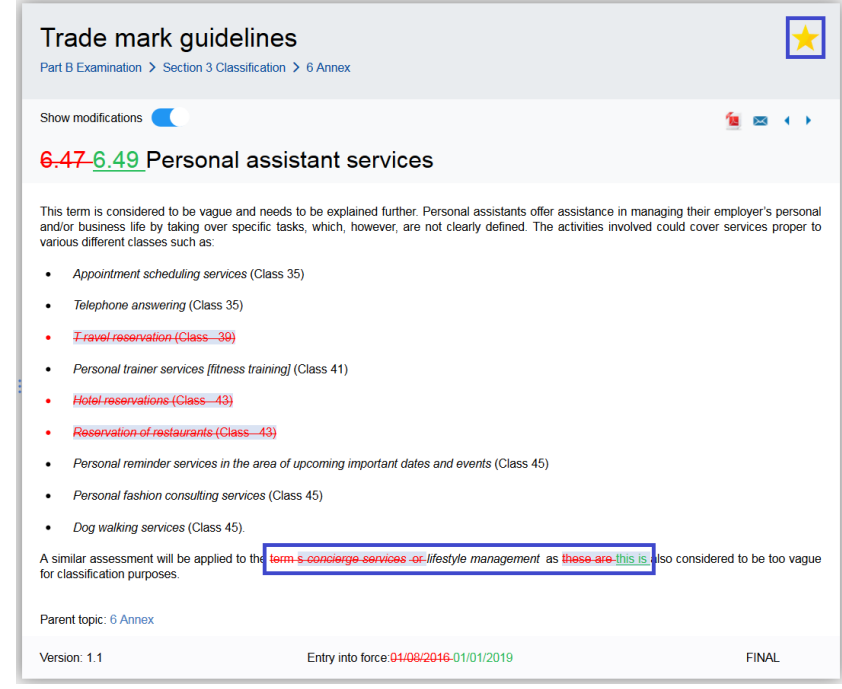

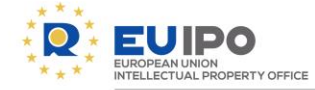

#### **SEARCH**

- Type a search term into the search bar at the top:
- When searching with two or more words, it is advised to use double quotation marks (" ") to narrow down search results, e.g.: 'time limits'.
- You can either search in the Trade mark Guidelines, or in the Design Guidelines.
- Select a search result by clicking on it see the screenshot on the right:
- To clear the search, click on 'x' on the right side of the search bar to return to the introduction page:
- In the future, an advanced search functionality will be implemented to further improve the users' search experience.

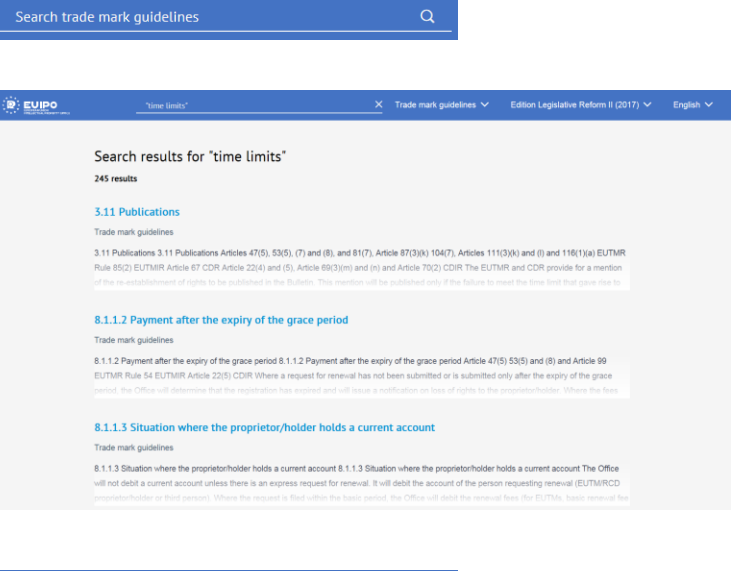

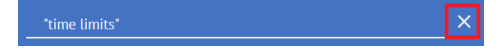

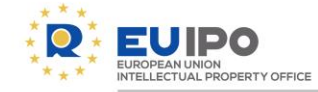

#### **LINKS TO CASE-LAW**

- Navigate to 'Part B Examination, Section 4, Absolute Grounds for Refusal, Chapter 3, Non-Distinctive Trade Marks, 2 Word Elements'.
- Click on the hyperlink T-328/11 or T-352/12 to open the case in **eSearch Case-Law**.
- These are just examples, as hyperlinks are not yet applied to all cases referenced in the Guidelines.

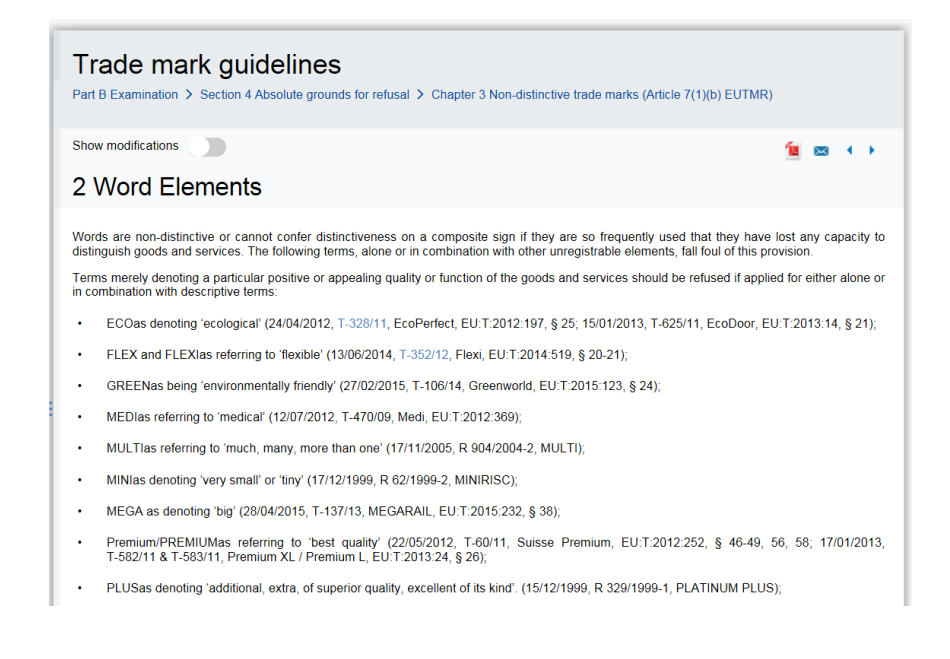

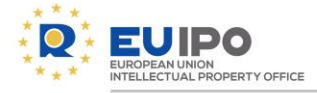

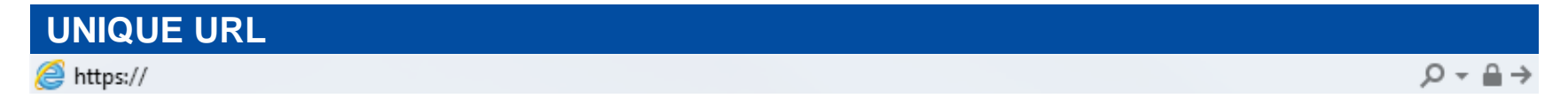

- After navigating to a topic, the URL can be copied from the browser bar and shared in order to refer to a specific part of the Guidelines.
- Pages will open in the language previously selected by the user with whom you share the link with (cookie behaviour).
- In case a new edition of the Guidelines or a fast-track is published, previously shared URLs will continue to point to the original edition in force at the time the link was shared.
- With the publication of a new edition of the Guidelines or the application of a fasttrack change, new URLs will be generated.
- If an URL is invalid, navigation will redirect to the Introduction page of the Guidelines.

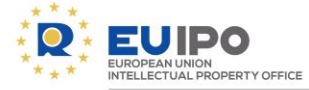

#### **PDFs**

- PDF versions of the Guidelines can be accessed by clicking on the PDF icon:  $\bullet \bullet$
- Currently, this will redirect you to a dedicated [PDFs](https://euipo.europa.eu/ohimportal/en/trade-mark-guidelines-pdf) [page](https://euipo.europa.eu/ohimportal/en/trade-mark-guidelines-pdf) where you can find the PDFs, the same way you consulted them prior to the EUIPO Guidelines in HTML format.
- In the future, automatically generated PDFs can be opened, saved and shared by clicking on the same PDF icon from the EUIPO Guidelines in HTML format, on the following levels:
	- the entire Trade mark Guidelines publication,
	- the entire Design Guidelines publication,
	- an entire Part (Part A, Part B etc.),
	- an entire Section (Part A: Section 1 etc.).

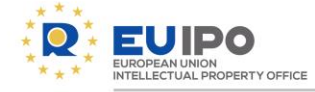

#### **PRINT**

- To print a page, depending on the browser, either:
	- a) right-mouse click in the body text field and select 'Print…', or;
	- b) press CNTRL + P, or;
	- c) select 'Print…' from the browser menu (usually indicated by  $\equiv$  in the top right corner of the browser bar).

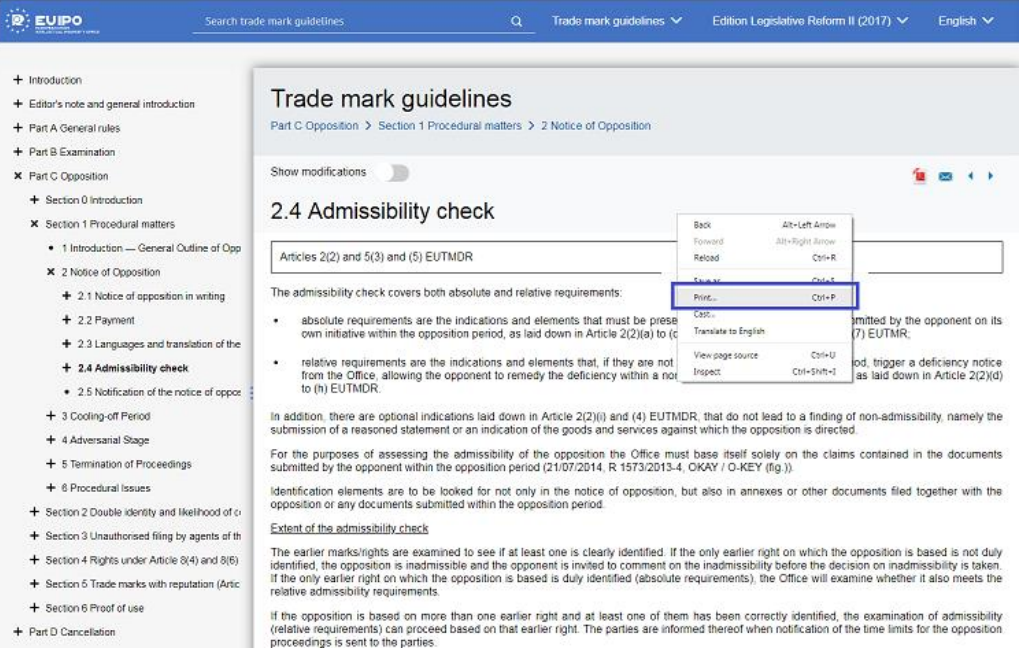

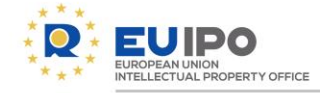

#### **REPOSITORY**

- For previous editions of the Guidelines, you can consult the [Repository](https://euipo.europa.eu/ohimportal/en/guidelines-repository), accesible through the Guidelines [start](https://euipo.europa.eu/ohimportal/en/guidelines) [page.](https://euipo.europa.eu/ohimportal/en/guidelines)
- Currently, the editions available are from 2014 until 2017, in PDF format.
- All previous editions are available in the 5 Office languages (DE, EN, ES, FR and IT).
- Only previous editions '1,2014' and '2, 2014' are also available in the following 23 official EU languages: BG, CS, DA, EL, ET, FI, HR, HU, LT, LV, MT, NL, PL, PT, RO, SK, SL and SV.

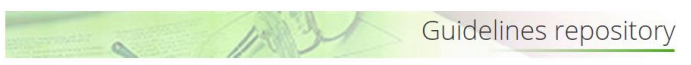

On this page you will find previous editions of the EUIPO's Guidelines

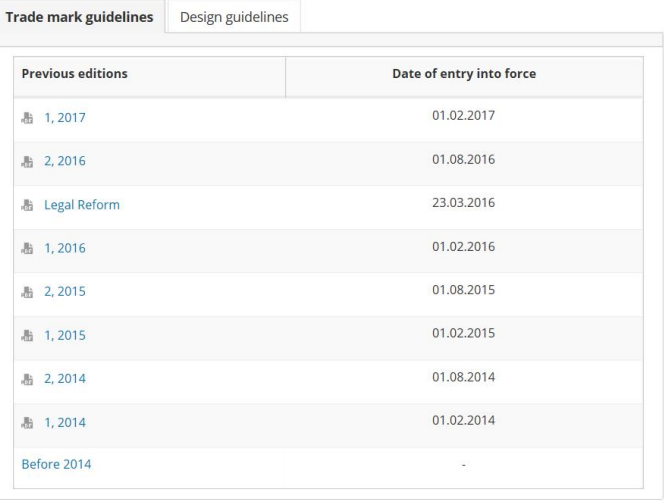

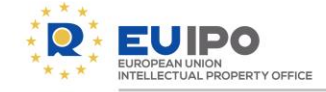

### **FUTURE DEVELOPMENTS**

- Several functionalities will become available to you at a later stage in the future.
- They include the ones mentioned in this document:

i. an advanced search functionality, ii. links to case-law for all cases, iii. improved PDFs, iv. an extended version of the repository of old editions of the EUIPO Guidelines.

• But also, an advanced tracked changes functionality, enabling the EUIPO to visualise only (content) changes made to the Office practice.

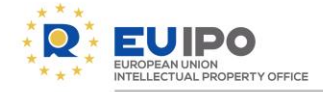

#### **FEEDBACK**

- We are very interested in getting your opinion about the new format of the Guidelines. If you have any feedback regarding the content, find a typo, or have a comment of any other nature related to the EUIPO Guidelines, please do not hesitate to contact us by:
- clicking on the envelope icon which is present throughout the EUIPO Guidelines in HTML format:

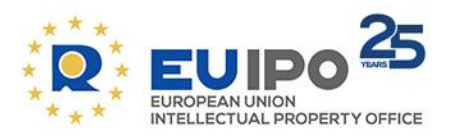

www.euipo.europa.eu

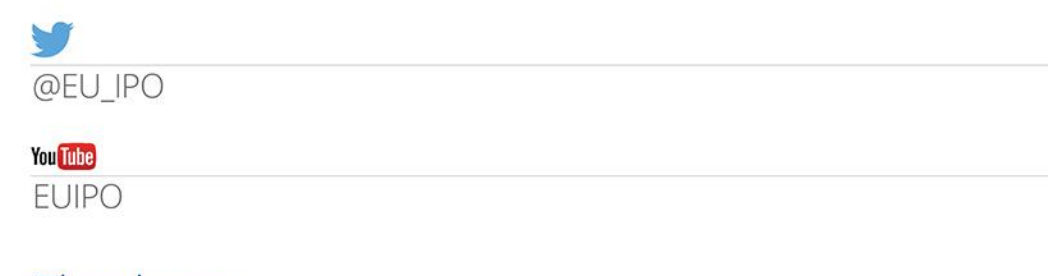

Thank you